# **NEW SCHEDULER WORKFLOW**

The Scheduler workflow in the Canvas calendar can be used to create a virtual sign-up sheet or an appointment group. Appointment groups create a block of time where students can meet with you. Students can sign up for appointment times in their own calendars. Please follow the instructions below on how you can add a Scheduler appointment group in a course calendar and on how students can reserve time slots in their own calendars.

#### **INSTRUCTOR VIEW**

#### **Open Calendar**

In Global Navigation, click the **Calendar** link.

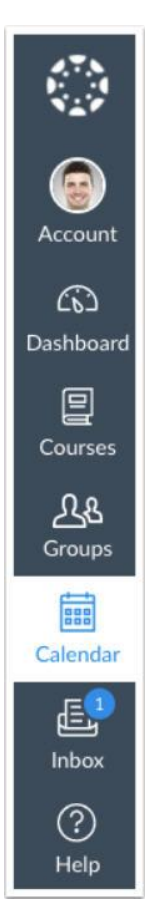

## **Add Event**

Click the **Add** icon.

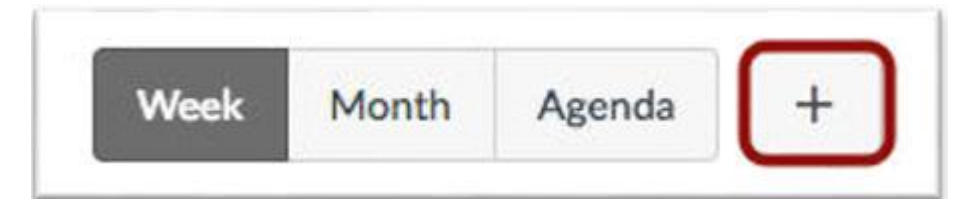

## **Open Appointment Group**

Select the **Appointment Group** tab.

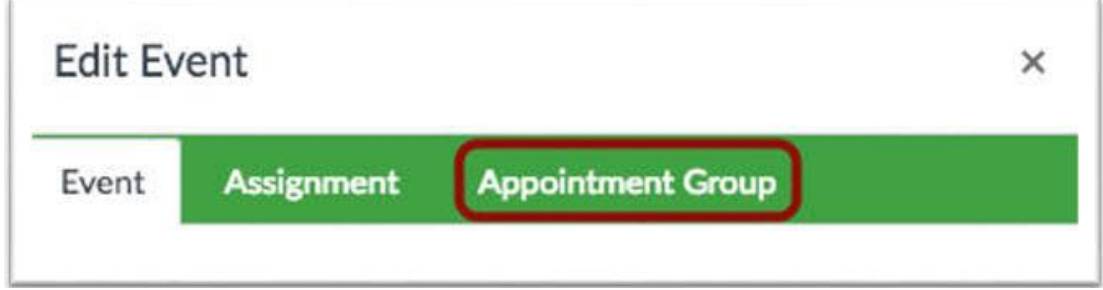

#### **Create Name and Location**

Type the name of the appointment in the name field [1]. Type the location of the appointment in the location field [2].

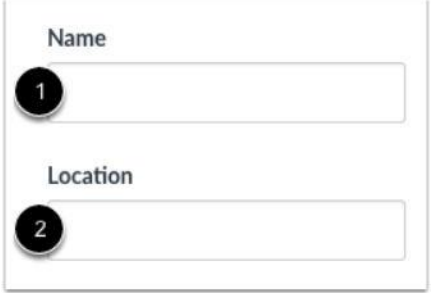

## **Select Calendars**

Click the **Select Calendars** button [1]. Select the course(s) or section(s) where you want to show the appointment group [2]. To close the Calendar list, click the **Done** button [3].

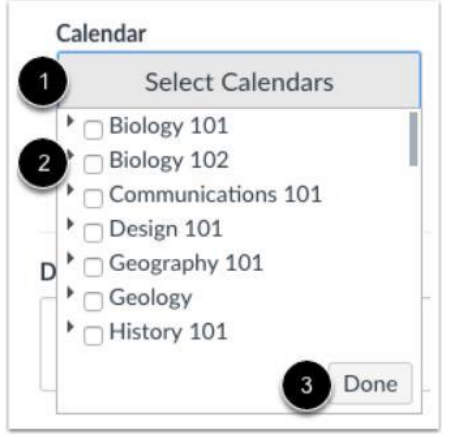

**Note:** The calendar cannot be modified once the appointment group is saved. However, additional calendars can be added to the original appointment group.

#### **Set Appointment Time Range**

In the date field [1], enter the date of the appointment. You can also select a date by clicking the **Calendar** icon. Set the time range for the appointment by typing in the time range field [2]. You must include at least one-time slot.

You can split the time range into multiple time slots by entering the division time into the time field [3]. For instance, if you want to create 30-minute meeting times from 4:00 p.m. until 6:00 p.m. enter the number 30.

To create the time slots, click the **Go** button [4].

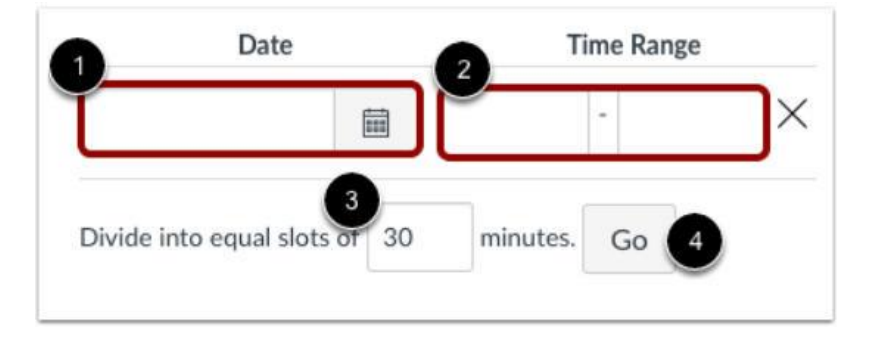

#### **Set Appointment Options**

You can limit how many students can sign up for a time slot by clicking the **Limit each time slot** checkbox and typing the number of time slots in the time field [1].

To make the appointment slots public to students in the course, click the **Allow students to see who has signed up for time slots** checkbox [2]. Selecting this option also allows students to see comments other students add to their appointments.

If you want to limit the number of appointment available, click the **Limit participants to attend [number] appointment(s)** checkbox [3].

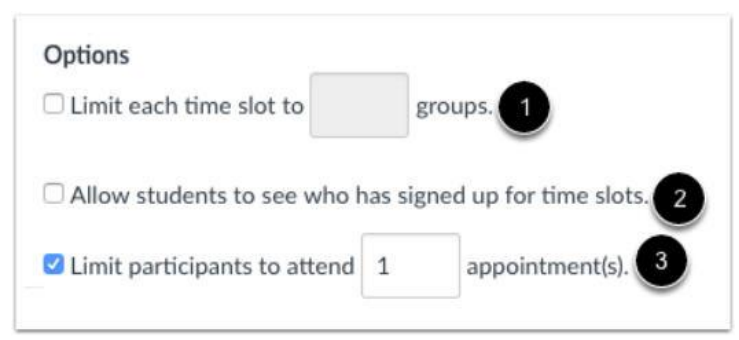

## **Add Appointment Details**

If you want to add details about the appointment group, type them in the details field.

Details:

## **Publish Appointment Group**

Click the **Publish** button

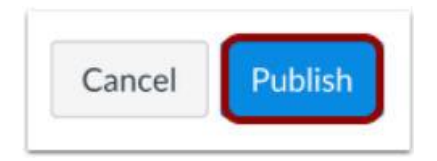

#### **View Calendar**

Once an appointment group is created, the appointment dates and times display directly in your course calendar. Time slots that have been claimed are shown as a solid color; unclaimed time slots are slightly faded. You can click each appointment to view individual sign ups, student comments, or remaining available appointments.

You can also click the **Group Details** button to view all details for the appointment group, add new appointment slots, message students, edit the appointment group, or get a summary of all signups.

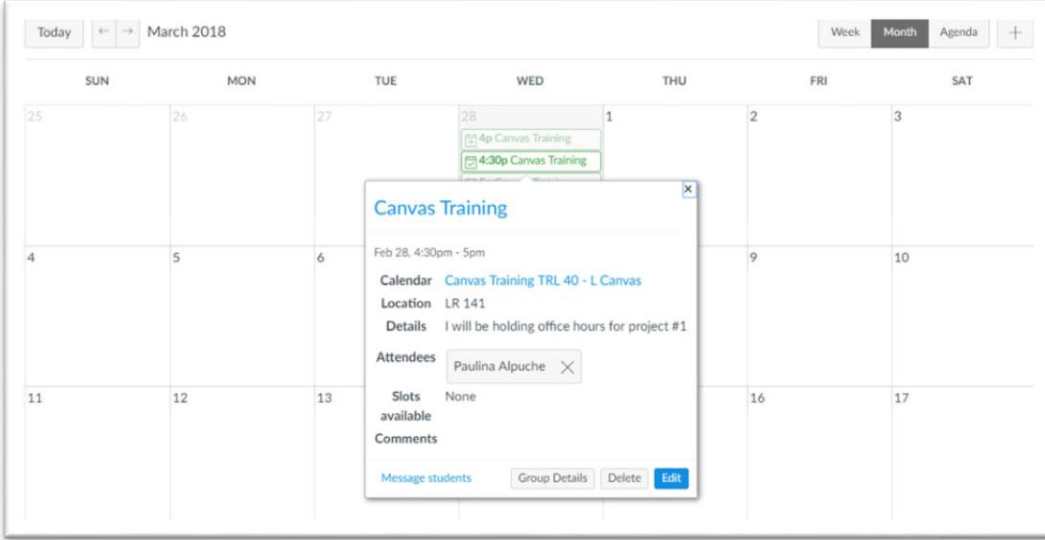

#### **Student View**

# **Find Appointment**

Students can find appointments with the **Find Appointment** button in the calendar sidebar.

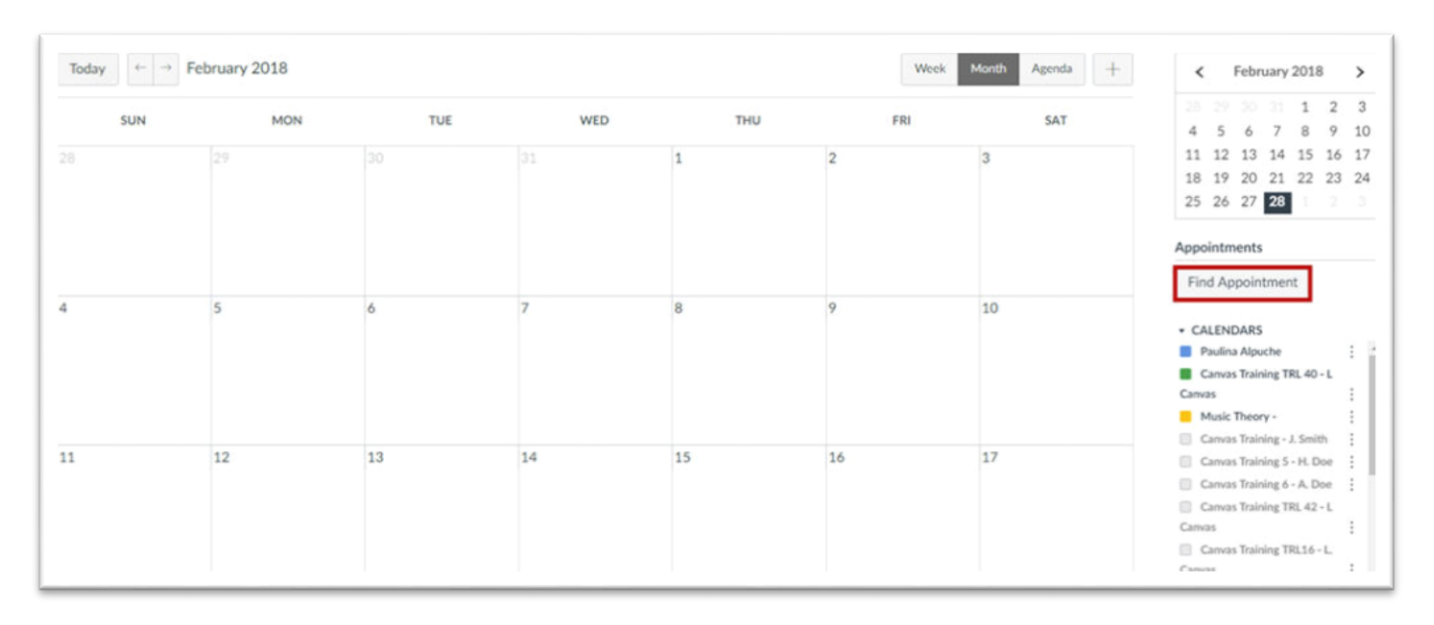

### **Select Course**

After pressing the **Find Appointment** button, students will be able to select only those courses that have appointments that are scheduled in the future. Once the student selects a course; all available appointments display in the student's calendar.

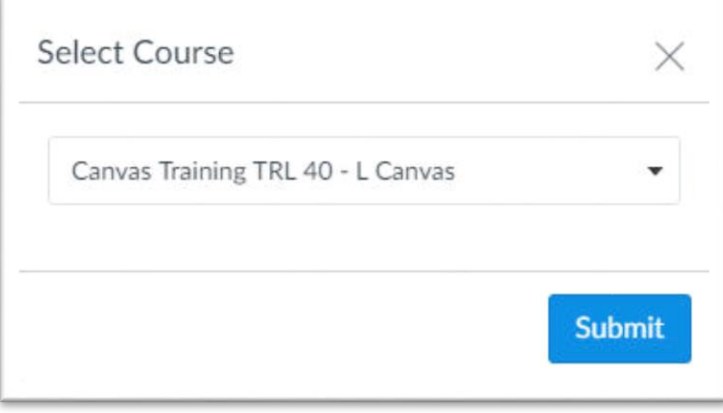

## **Reserve Appointments**

The student can reserve an appointment slot by selecting a date/time and clicking the **Reserve** link.

A faded time slot indicates the time slot has been taken. The student can close the appointment group view by clicking the **Close** button in the sidebar.

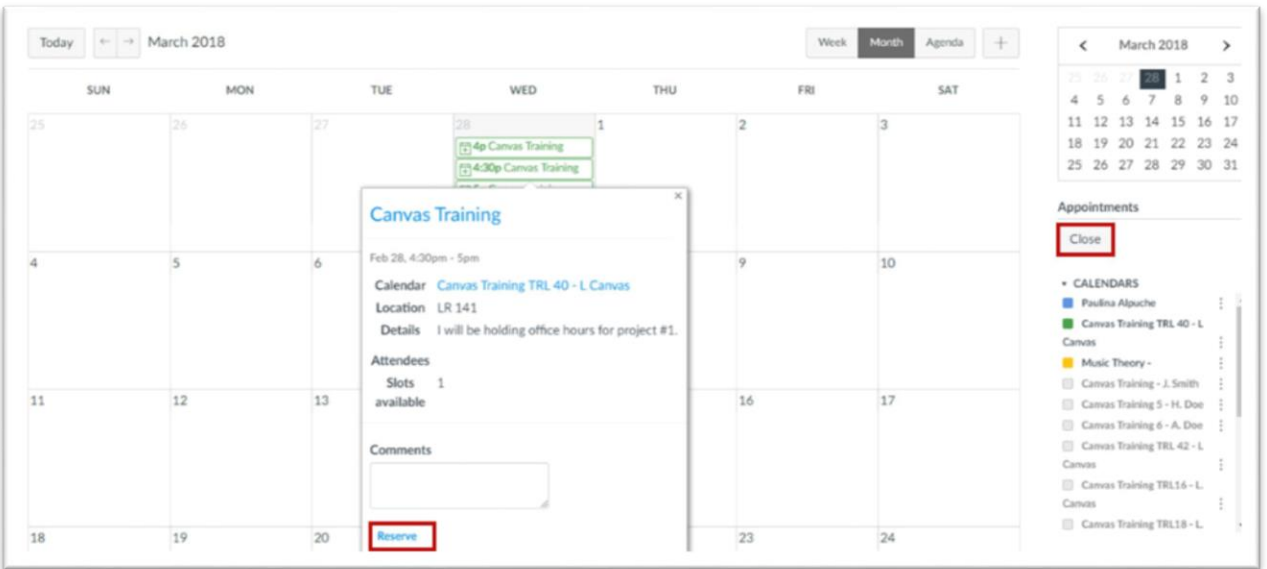

#### **View Appointments**

Only the reserved time slot will display in the student's calendar. If students want to change their time slots, they must click the **Find Appointment** button again and repeat the appointment process.

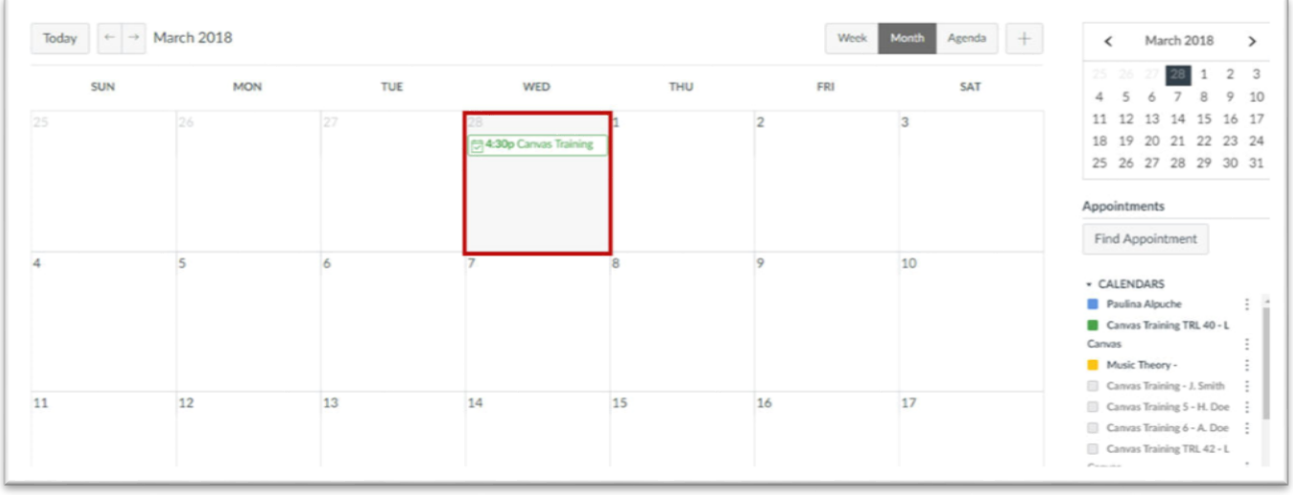